## グラフの挿入

【挿入】⇒【オブジェクト】⇒【グラフ】

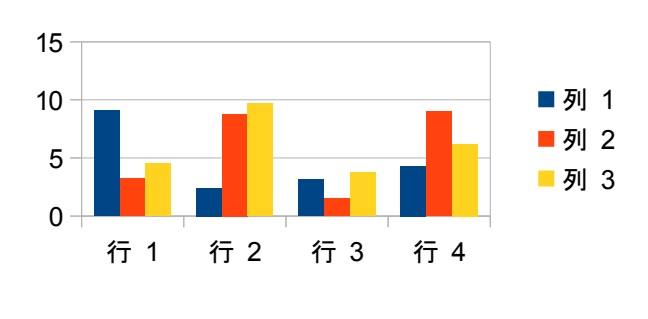

 ディフォルトで左図のグラフが表示されます。 このグラフをダブルクリックして選択し、 グレーの枠に囲まれた状態にします。

 この状態であちこち右クリックしてみてください。 空白を右クリックし【グラフのデータテーブル】 から、数値を変更してみましょう。 グラフの種類や書式などが編集できます。

 次に棒グラフの青色・オレンジ色・黄色を 順番にクリックして、トレンド線やデータ ラベルを挿入してみてください。 凡例も書式などを単独に編集できます。

\* 選択するとツールバーはグラフ用に変わります。実はメニューの一部も変わっています。

グラフは挿入後に拡大縮小できます。

クリックして選択した後、カーソールが ↔ の形に変化する位置でドラッグします。 Shift キーを押下しながらドラッグすると、縦横比は固定されたままになります。

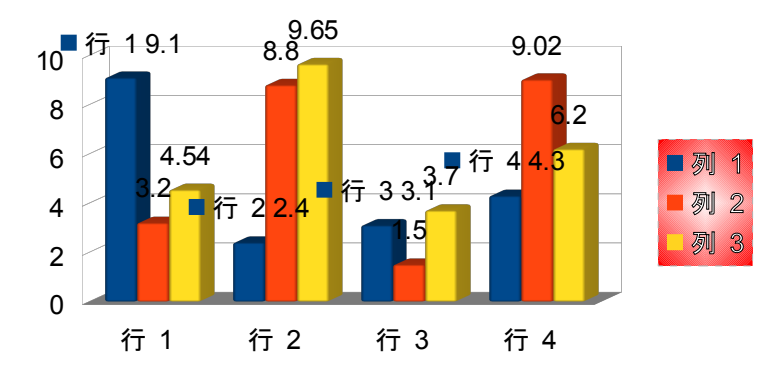

 いろいろやりすぎでごちゃごちゃ してますが、編集後のグラフです。

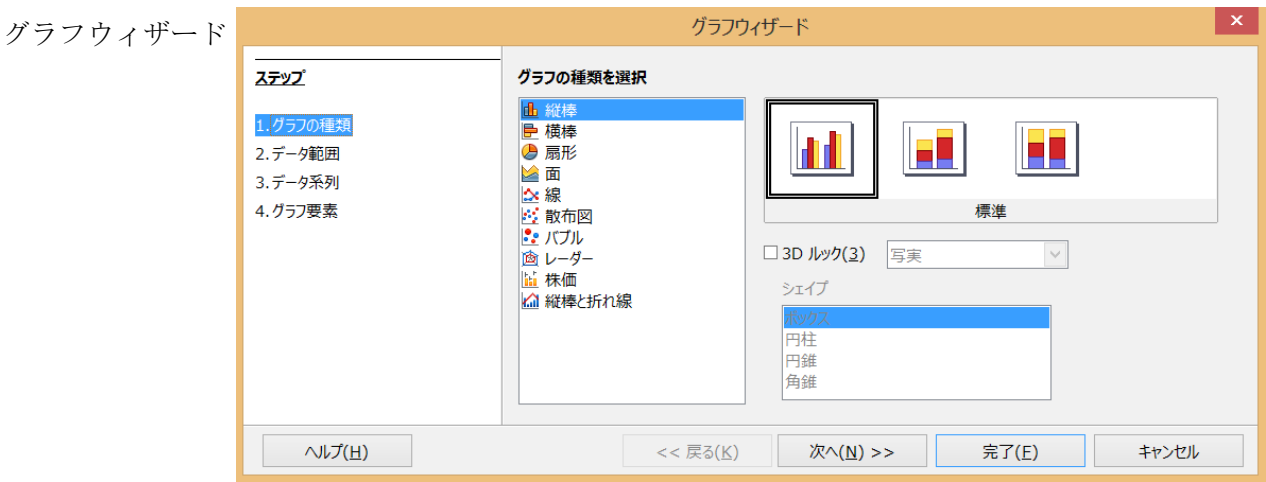

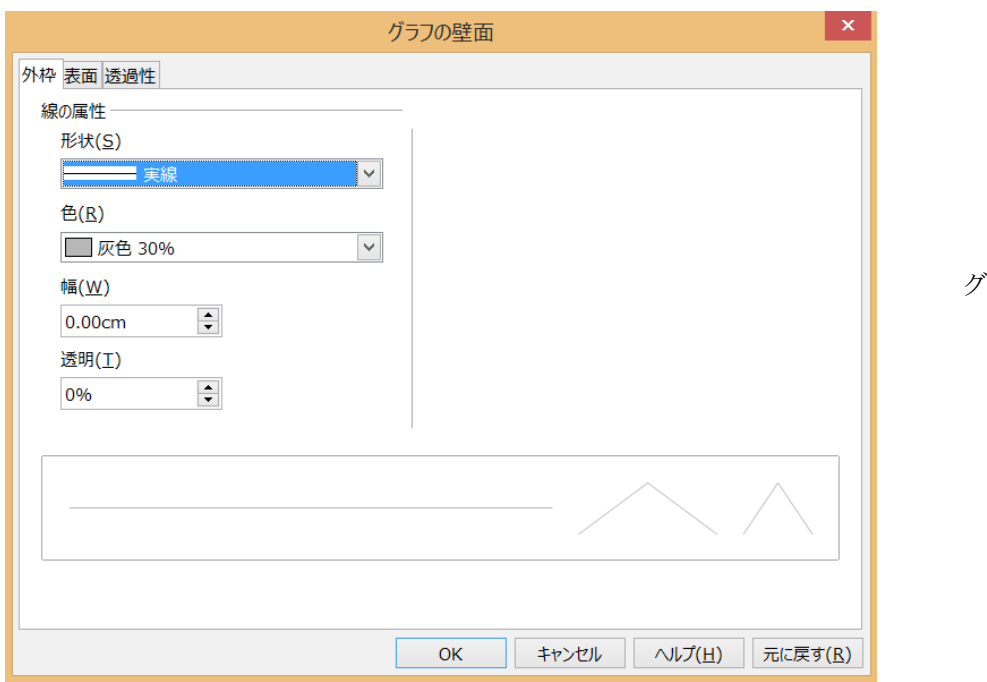

グラフ壁面

| 细细图画画画               |                     |                                  | データテーブル             |  |  |
|----------------------|---------------------|----------------------------------|---------------------|--|--|
|                      | 列 1<br>$\mathbf{L}$ | 列 2<br>$\mathbf{d}_{\mathbf{b}}$ | 列 3<br>$\mathbf{d}$ |  |  |
| カテゴリ                 | Y値                  | Y値                               | Y値                  |  |  |
| 行 1<br>1             | 9.1                 | 3.2                              | 4.54                |  |  |
| 行2<br>$\overline{2}$ | 2.4                 | 8.8                              | 9.65                |  |  |
| 行 3<br>3             | 3.1                 | 1.5                              | 3.7                 |  |  |
| 行4<br>$\overline{4}$ | 4.3                 | 9.02                             | 6.2                 |  |  |
|                      |                     |                                  |                     |  |  |

データテーブル

 $\overline{O}$ 

ここで項目や数値 編集を行います

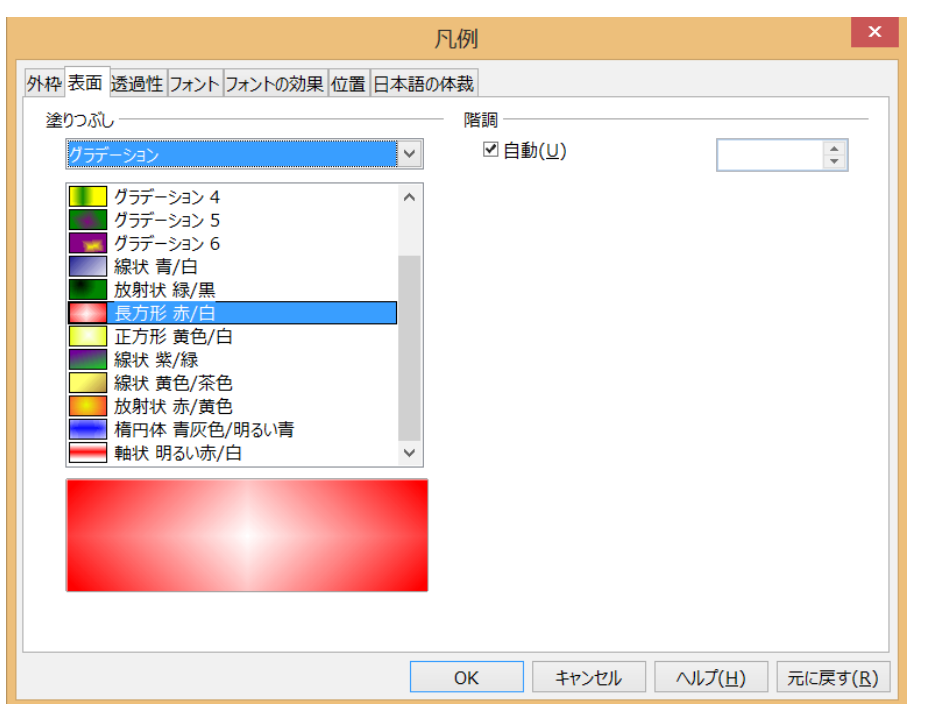

凡例の編集